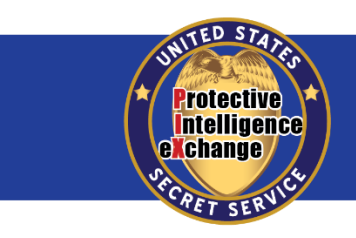

**U.S. Secret Service Protective Intelligence & Assessment Division** 

May 22, 2018

## *User Guide*  **Establishing first time access to the Protective Intelligence eXchange (PIX)**

This document instructs PIX users on establishing a login.gov account in order to access PIX. For those without a login.gov account, please complete steps #1-16. If you already have an active login.gov account, then please complete steps #1-2, then skip to steps #17-20.

1. Go to [https://pix.secretservice.gov](https://pix.secretservice.gov/) .

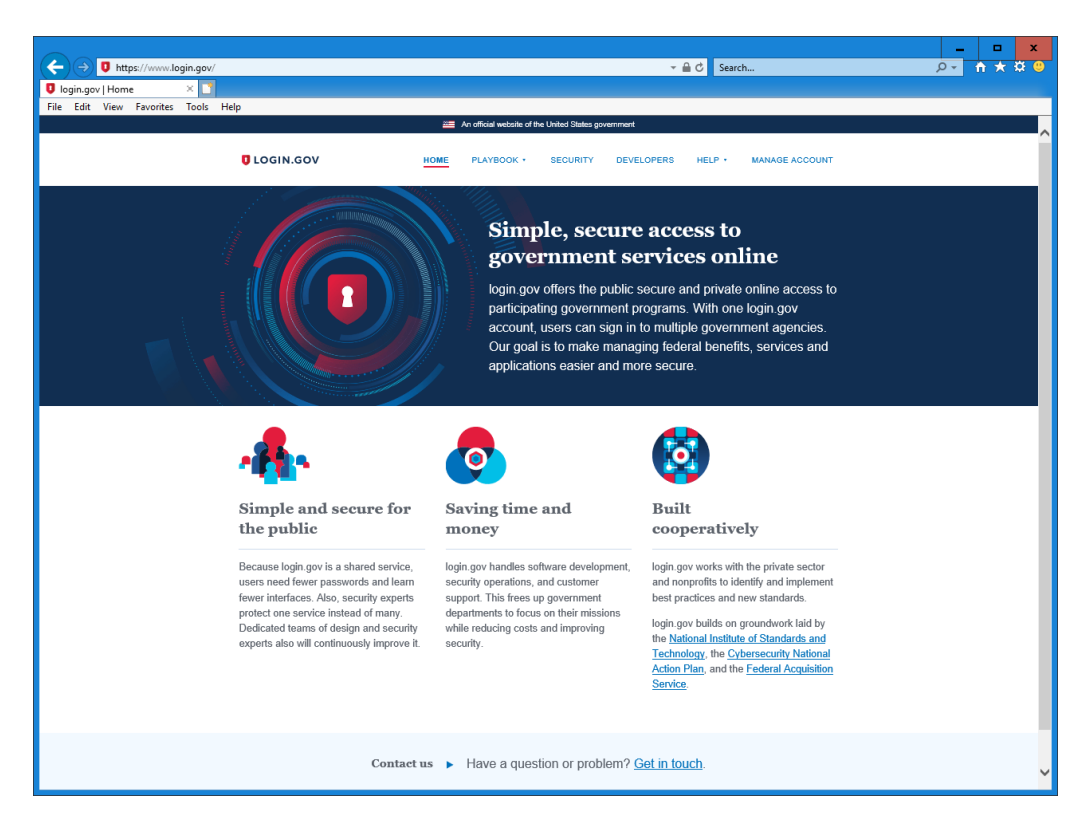

2. Click **Manage Account**.

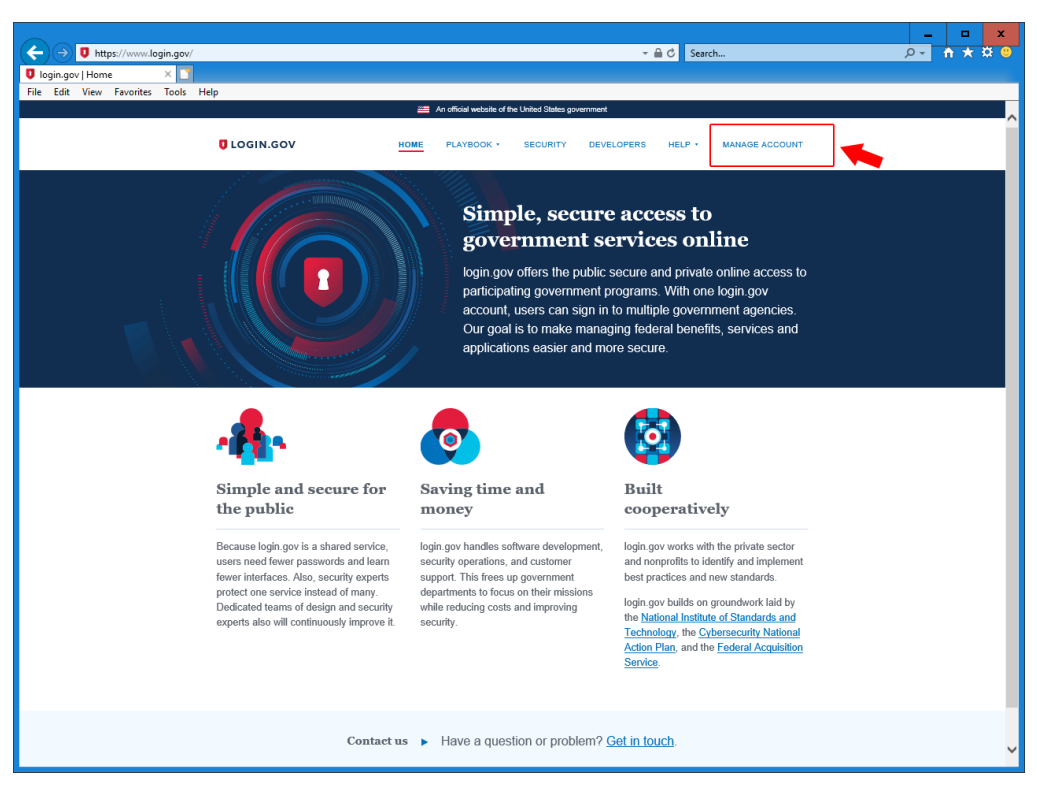

3. Click **Create account**.

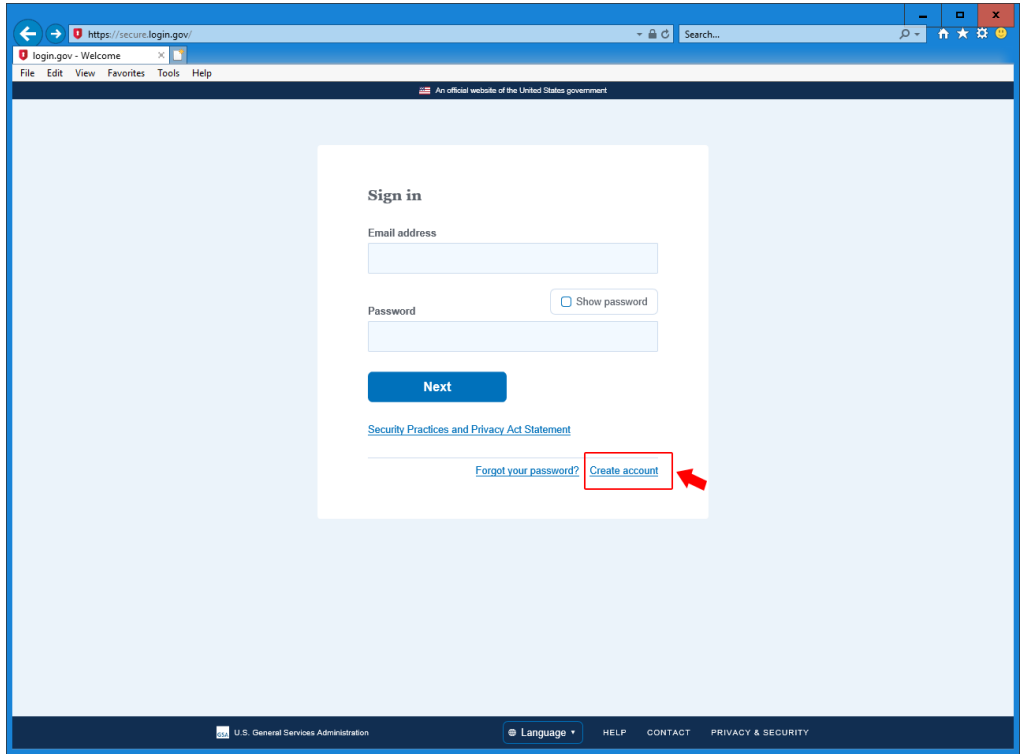

4. When prompted, enter your official email address and click S**ubmit**.

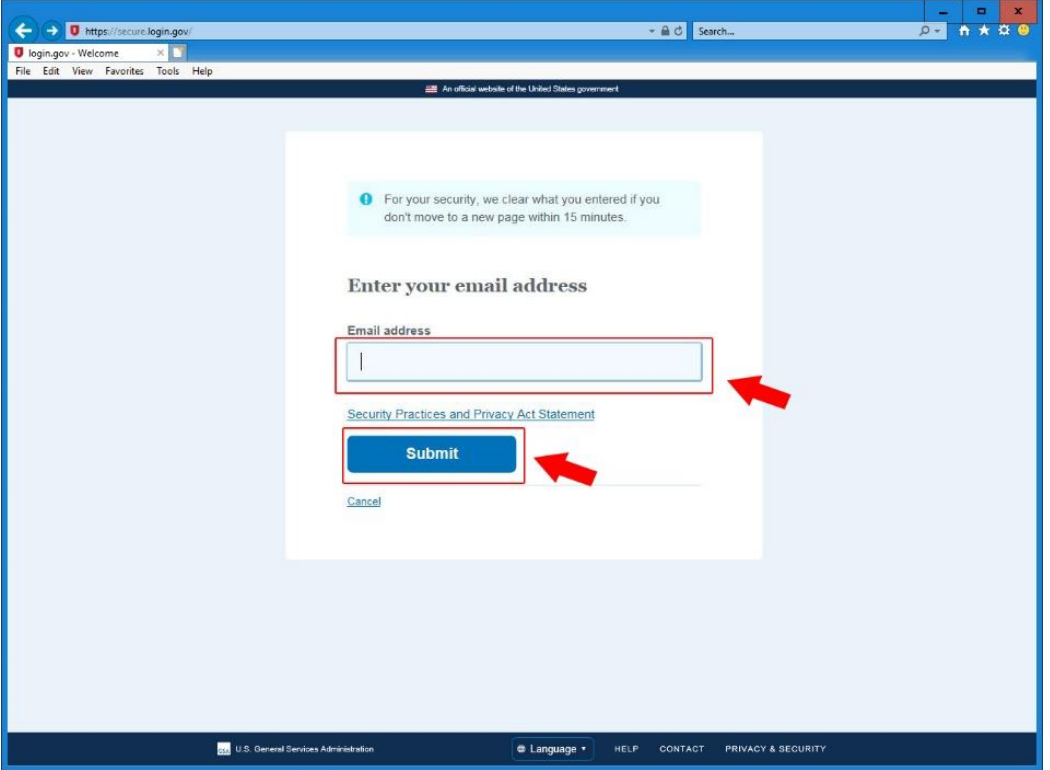

5. You will next receive notification to check your email to confirm account creation.

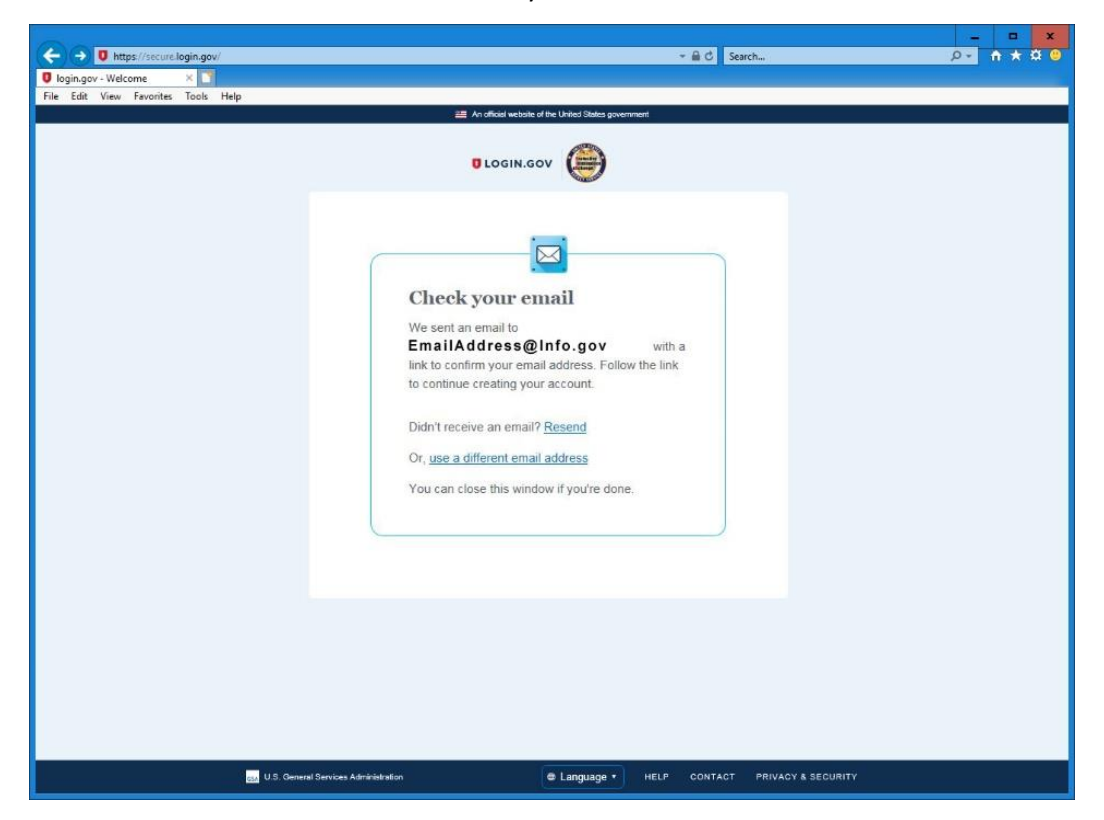

6. Go to your email, open up the email from [no-reply@login.gov](mailto:no-reply@login.gov) and click **Confirm your email address**. This will open a new browser window and prompt you to create a password.

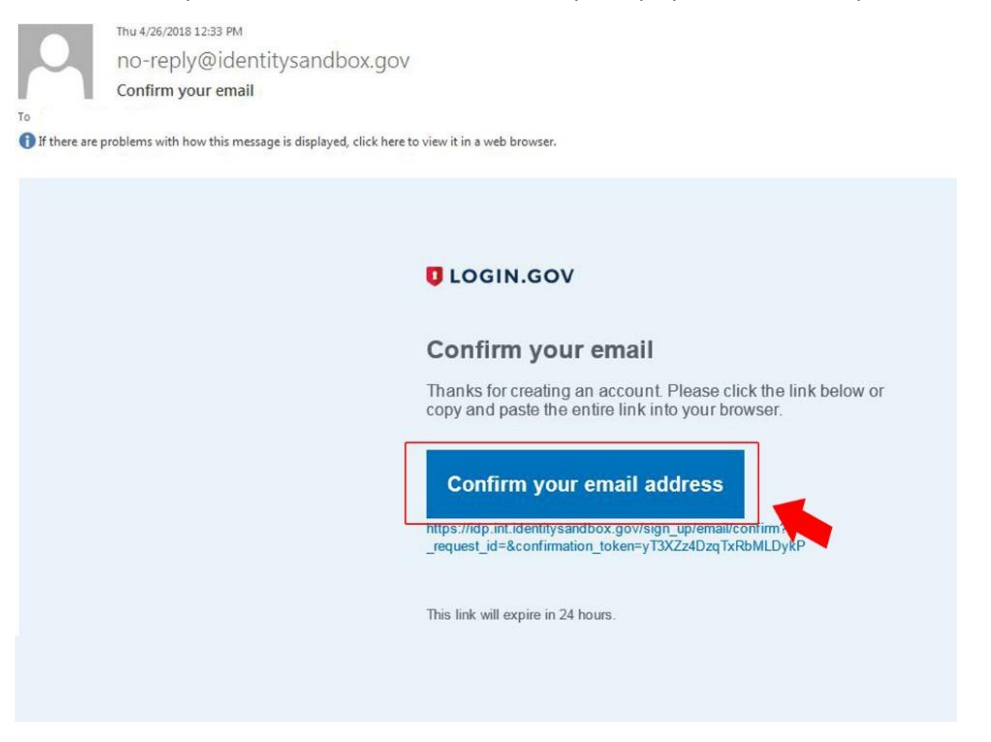

7. Enter in a new password.

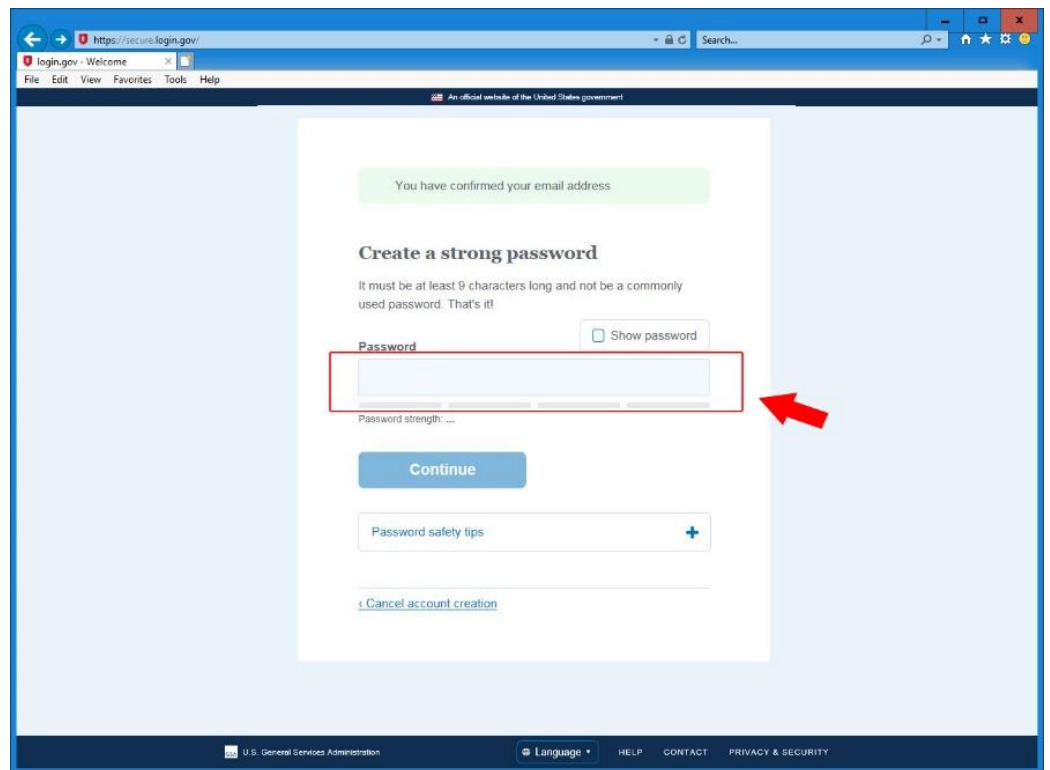

8. Click **Continue**.

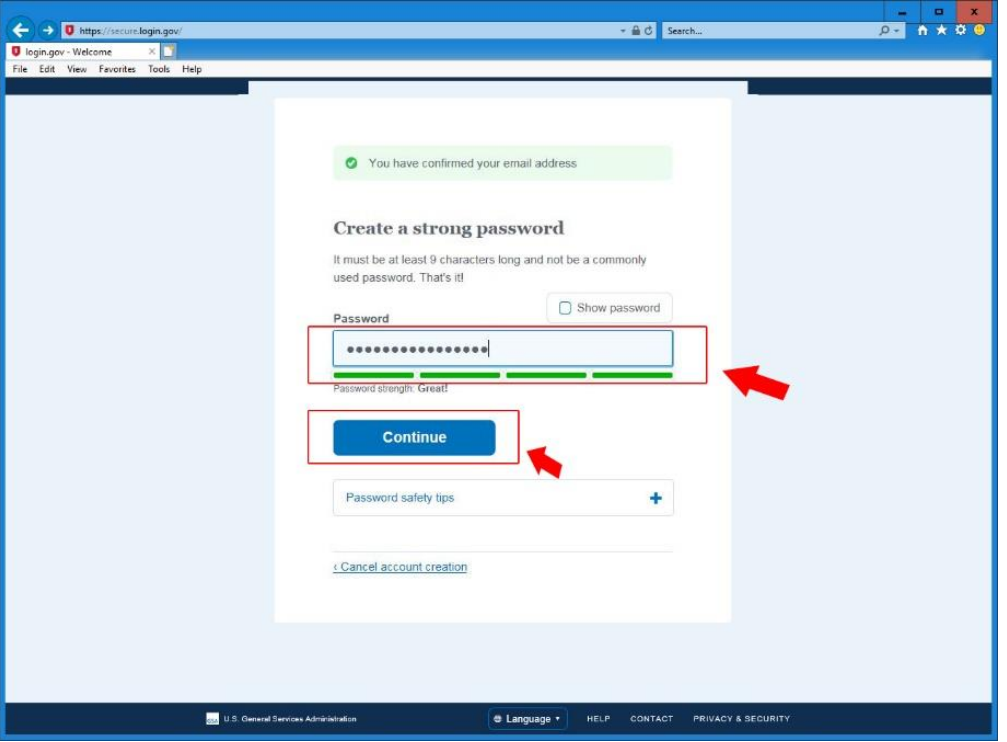

9. Enter your phone number and select how you would like to receive your security code. You can use a cell or desk phone.

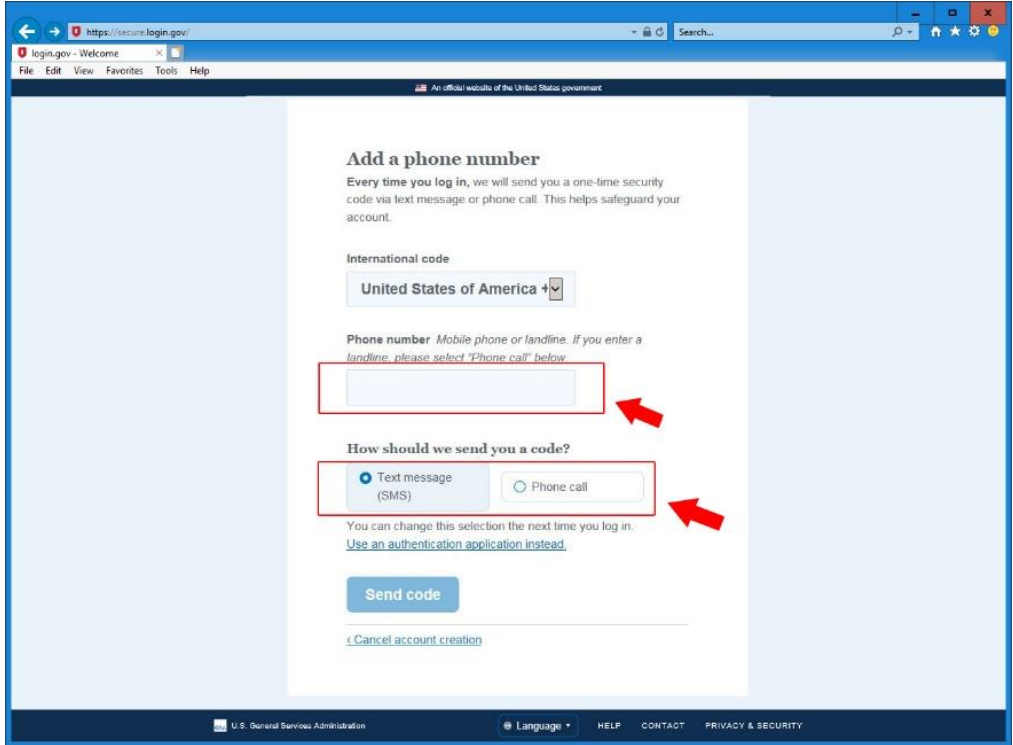

**FOR OFFICIAL USE ONLY**

10. Click **Send code**.

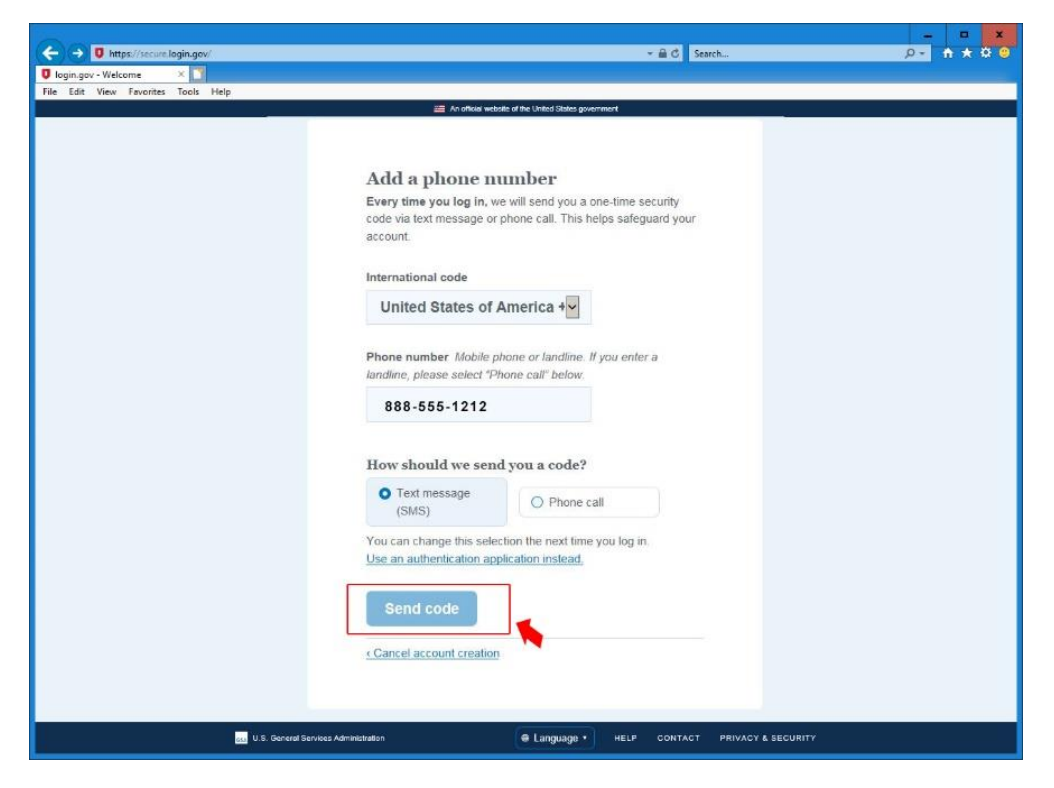

11. Enter the one-time security code and click **Submit**.

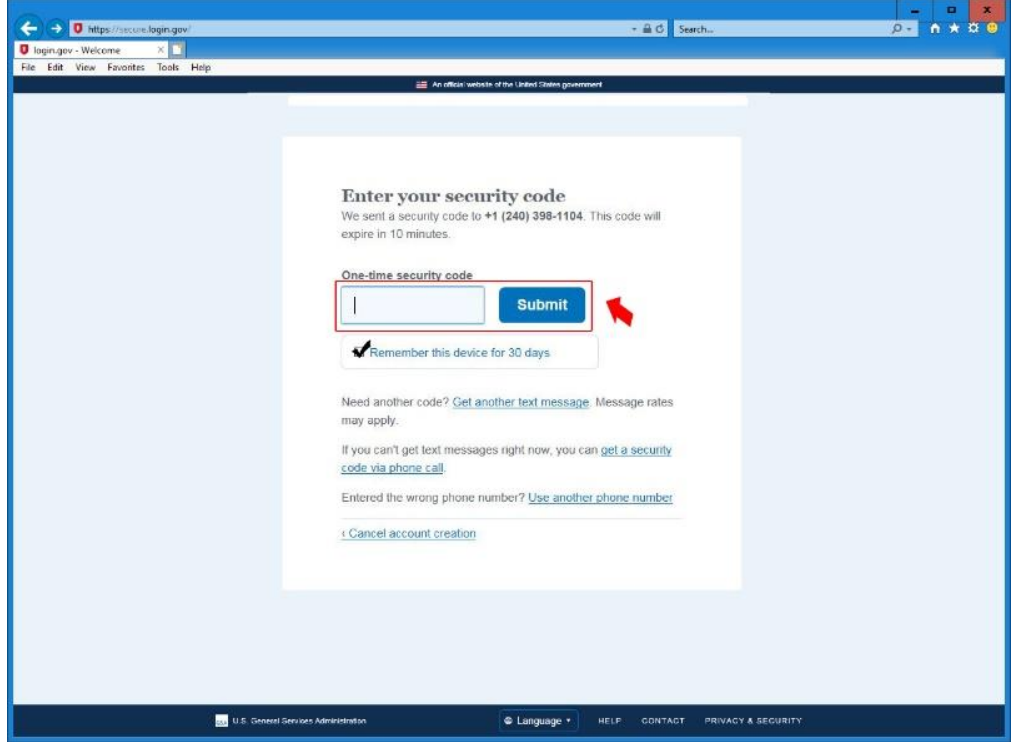

12. Your personal key will be displayed, print this page. The key is the only way to regain access to your account without reestablishing an account.

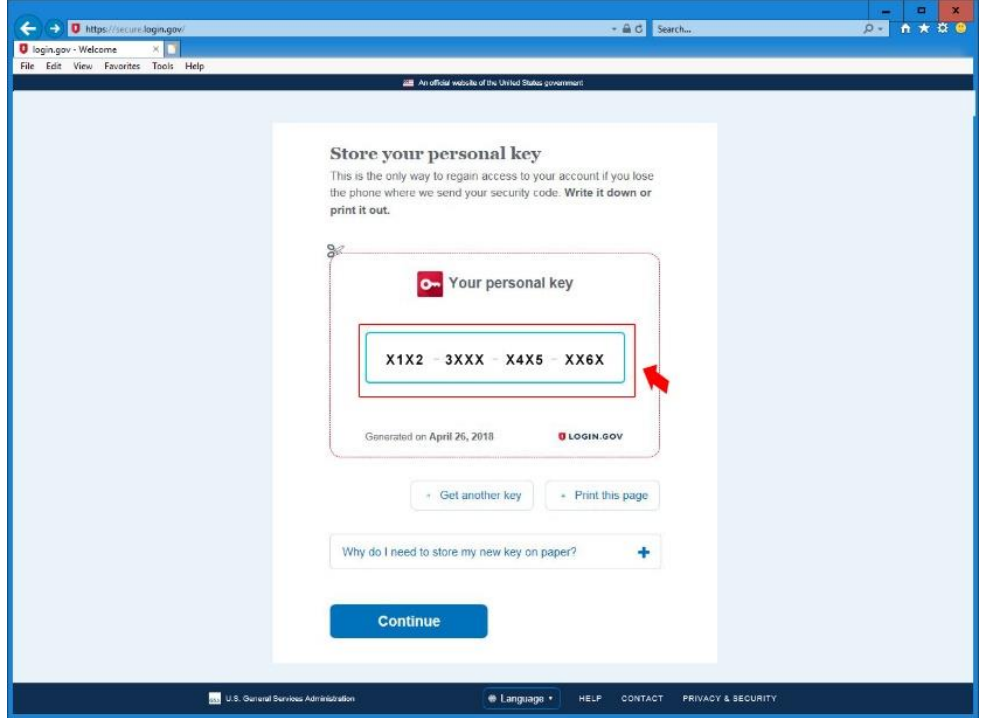

13. Click **Continue**, you will receive a one-time password via phone or text.

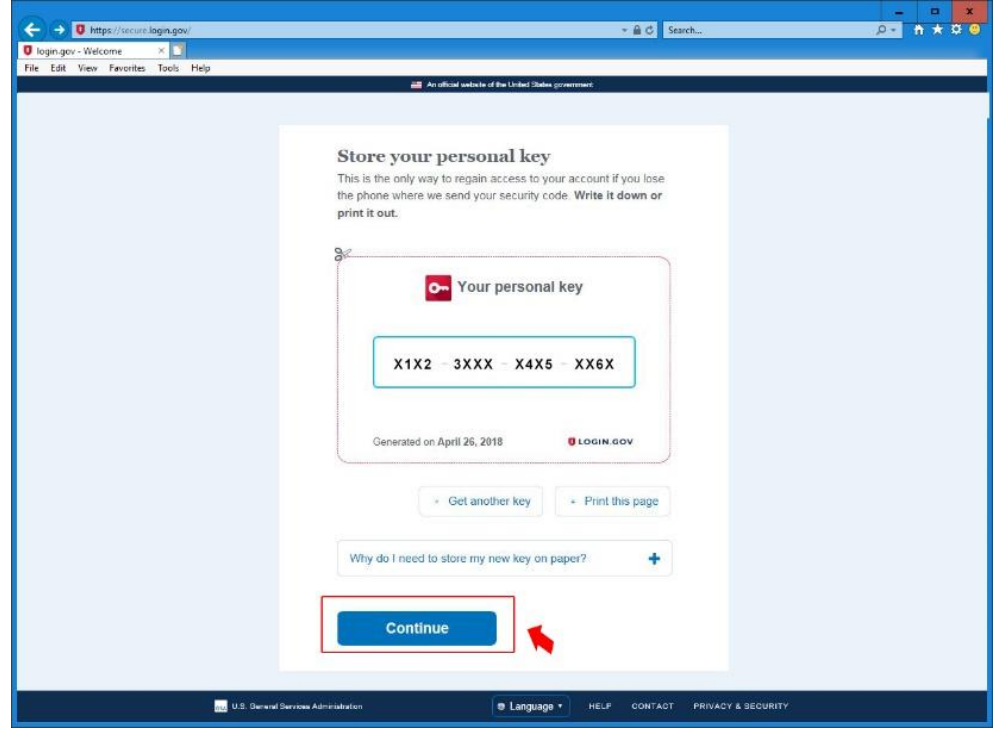

14. Enter your security code on the next page and select **Submit**.

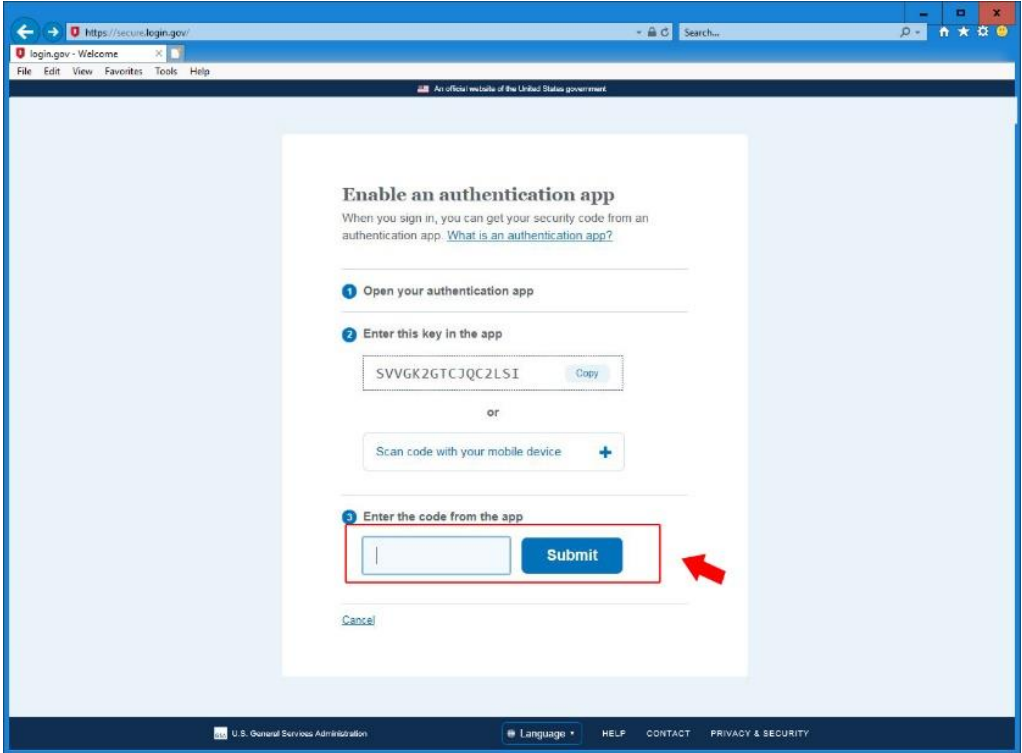

- 15. Congratulations. Your new account has been created.
- 16. Click **Continue** to enter the PIX application.

## **FOR OFFICIAL USE ONLY**

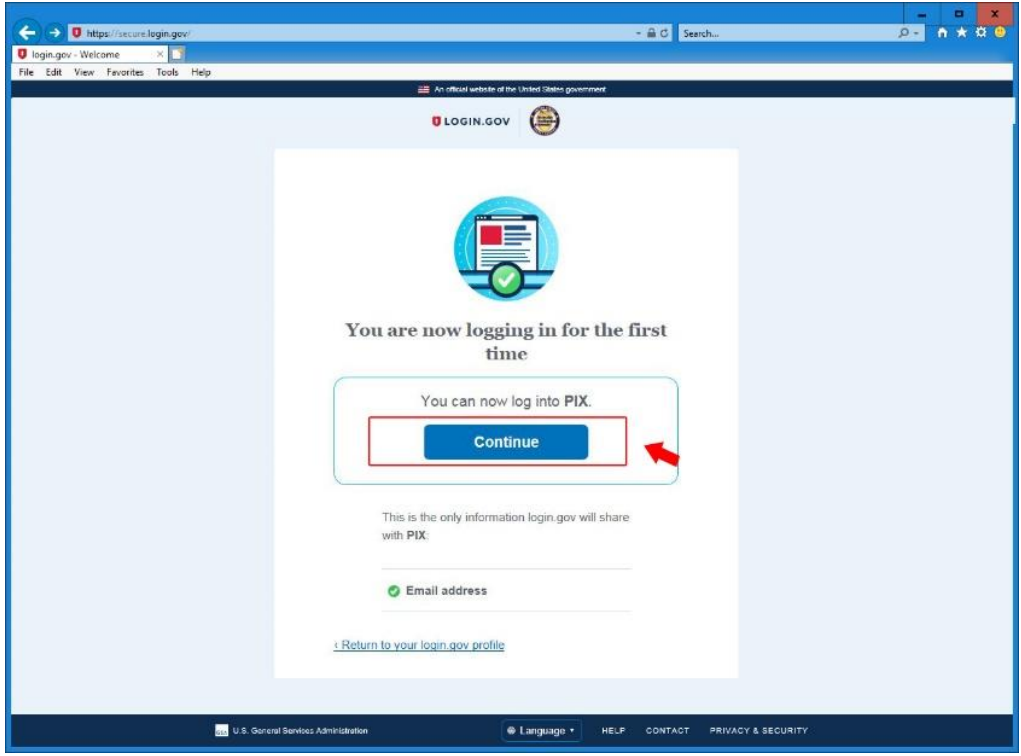

17. Enter your email address and [login.gov](http://www.login.gov/) password.

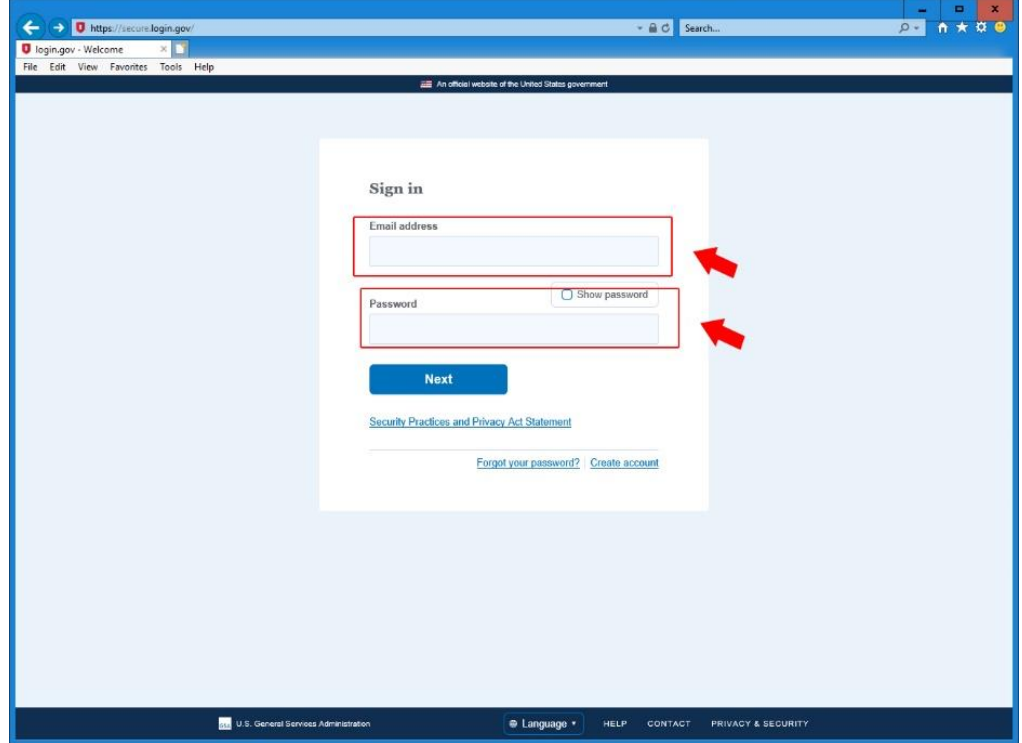

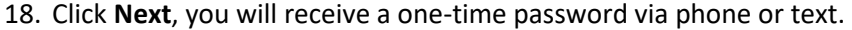

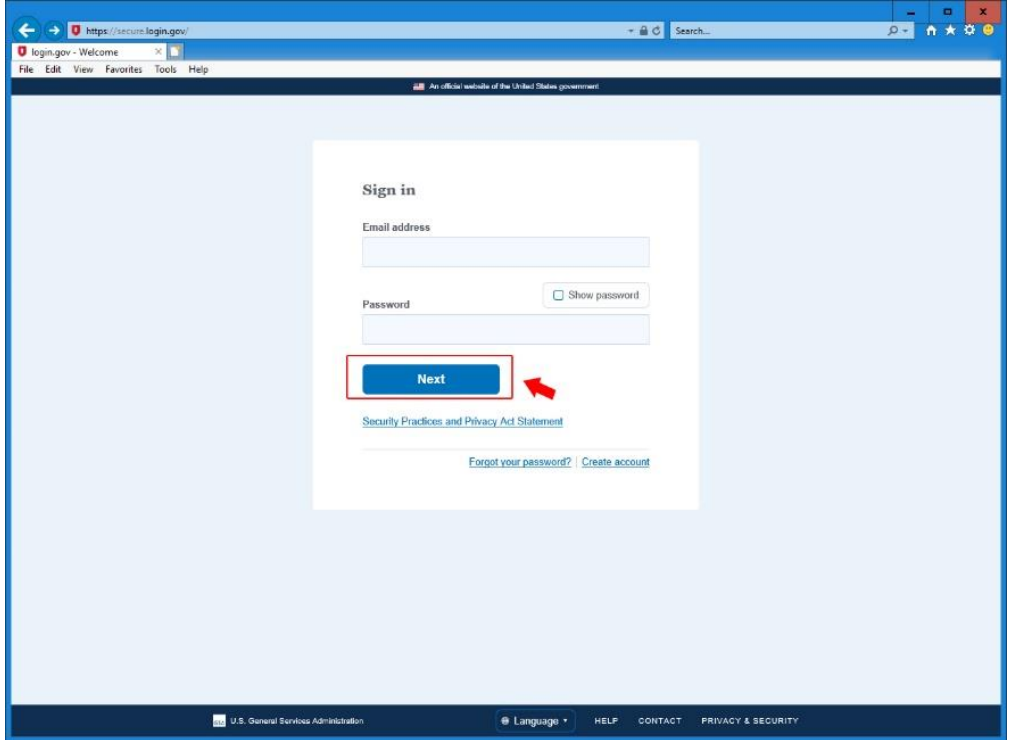

19. On the next page enter the security code and click **Submit.**

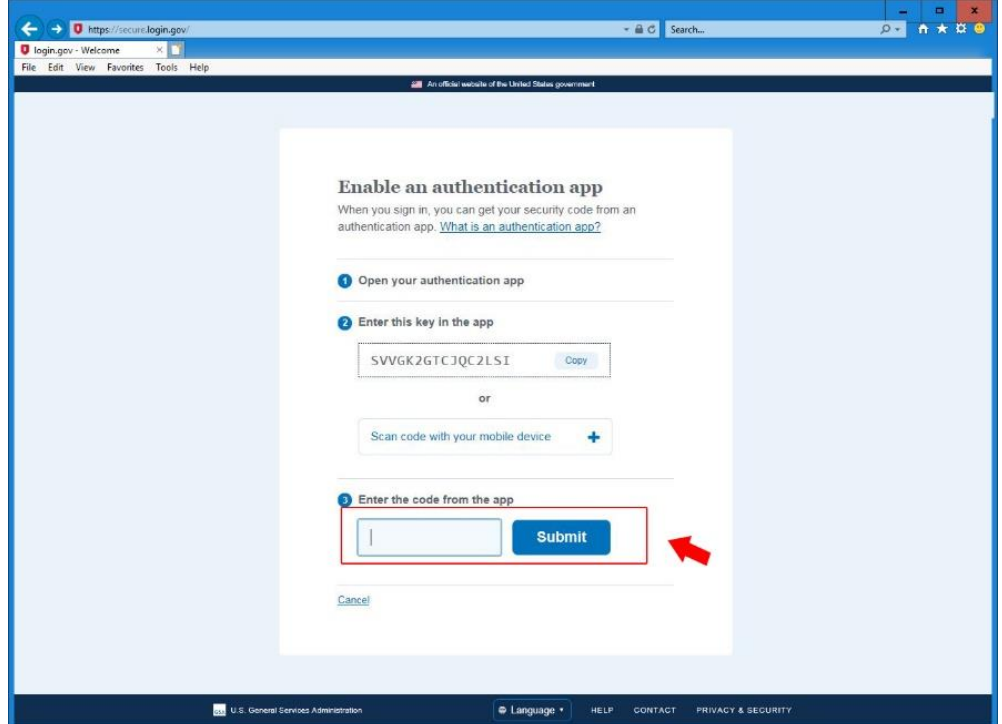

**DO A X 00** 

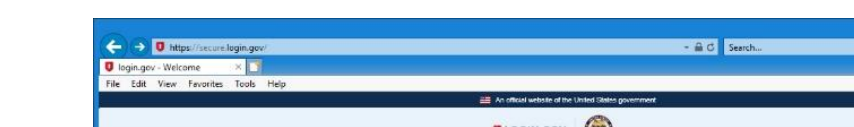

20. Click on the **Continue** button to enter the PIX application.

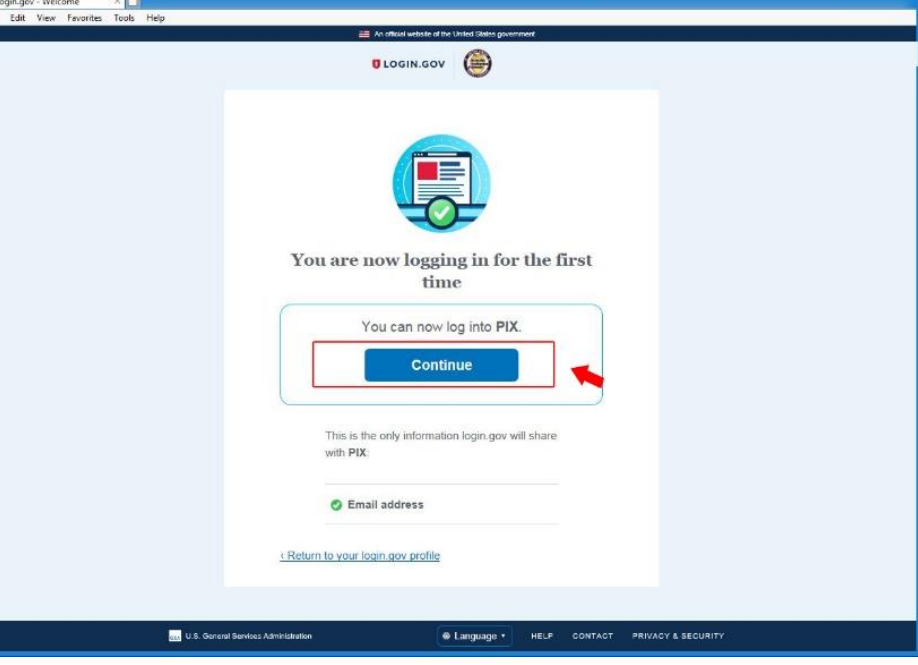